# Configurar reserva de licença permanente no CSRv - Ativação de licença offline

#### **Contents**

**Introduction Prerequisites Requirements** Componentes Utilizados Informações de Apoio **Configurar Verificar** Solução

## Introduction

Este documento descreve como ativar o licenciamento CSRv com o uso do método offline da Reserva de Licenças Permanentes (PLR).

### **Prerequisites**

Com a suposição de que um CSRv é hospedado em um ambiente virtual.

#### Requirements

A Cisco recomenda que você tenha conhecimento destes tópicos:

- Acesso do console ao CSRv
- Conta inteligente/Virtual
- Adquira licenças ou privilégios necessários para adicionar as licenças

#### Componentes Utilizados

As informações neste documento são baseadas no CSR1000v 17.3.3.

The information in this document was created from the devices in a specific lab environment. All of the devices used in this document started with a cleared (default) configuration. Se a rede estiver ativa, certifique-se de que você entenda o impacto potencial de qualquer comando.

### Informações de Apoio

Frequentemente em uma nuvem pública ou quando você testa, você precisa testar sua implantação que exige throughput acima de 1 Mbps. O throughput de avaliação padrão do CSR1000v é limitado a 1 Mbps.

Este documento também orienta com uma solução alternativa para copiar o código de autorização no qual uma transferência de arquivo é restrita ou indisponível.

# **Configurar**

Etapa 1. Decidir sobre o licenciamento

Fazer referência ao link;

[https://www.cisco.com/c/en/us/td/docs/routers/csr1000/software/configuration/b\\_CSR1000v\\_Confi](/content/en/us/td/docs/routers/csr1000/software/configuration/b_CSR1000v_Configuration_Guide/b_CSR1000v_Configuration_Guide_chapter_01000.html#con_1055118) guration Guide/b CSR1000v Configuration Guide chapter 01000.html#con 1055118 e navegue até a Tabela 4. neste link, "Cisco CSR 1000v Network Stack Licenses" (Licenças da pilha de rede Cisco CSR 1000v). Escolha ou compre a licença desejada.

Para este guia, você escolhe CSR-500M-AX. A diferença entre cada pacote e nível é encontrada aqui;

[https://www.cisco.com/c/en/us/td/docs/routers/csr1000/software/configuration/b\\_CSR1000v\\_Confi](/content/en/us/td/docs/routers/csr1000/software/configuration/b_CSR1000v_Configuration_Guide/b_CSR1000v_Configuration_Guide_chapter_01000.html#con_993810) [guration\\_Guide/b\\_CSR1000v\\_Configuration\\_Guide\\_chapter\\_01000.html#con\\_993810](/content/en/us/td/docs/routers/csr1000/software/configuration/b_CSR1000v_Configuration_Guide/b_CSR1000v_Configuration_Guide_chapter_01000.html#con_993810)

Mapeamento de licenças com base no pacote Pacote de licença do CSR 1000v ou Cisco ISRv Pacote de licença do Cisco DNA IP, segurança **Network Essentials** 

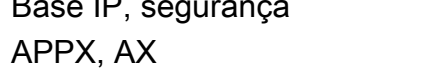

Vantagem da rede

Mapeamento de licenças com base no throughput

Transferência Camada 10 Mbps Camada 0 (T0) 50 Mbps, 100 Mbps Nível 1 (T1) 250 Mbps, 500 Mbps, 1 Gbps Nível 2 (T2) 2,5 Gbps, 5 Gbps, 10 Gbps Nível 3 (T3)

Etapa 2. Adicionar a licença decidida à Smart Account Navegue até [https://software.cisco.com/software/smart-licensing/activity.](https://software.cisco.com/software/smart-licensing/activity)

Note: Esse link não está disponível com base no seu privilégio; se o link não estiver acessível, crie um SR e a equipe do TAC/Conta o ajudará.

Clique em Adicionar licenças. Procure a SKU da licença.

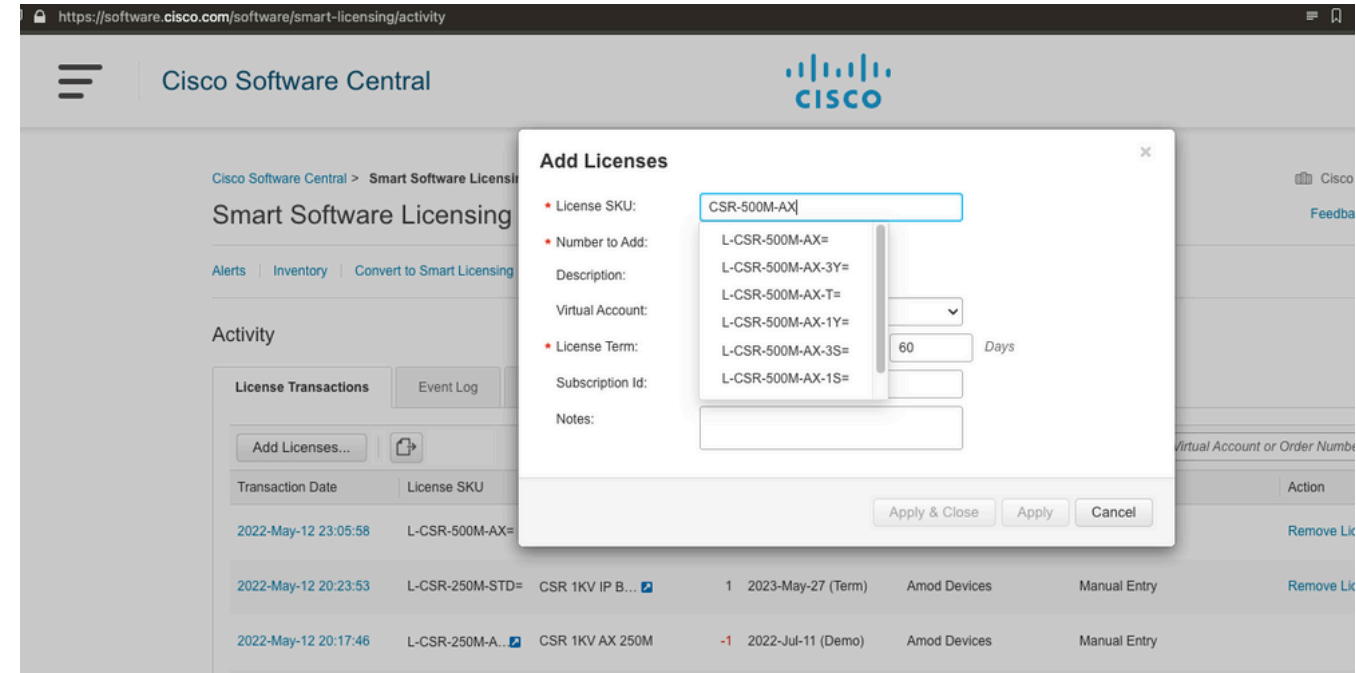

Etapa 3. Habilitar reserva inteligente e gerar código de solicitação Faça login no CSRv e configure essas configurações para ativar a reserva inteligente.

Branch\_WAN(config)#license smart enable Branch\_WAN(config)#license smart reservation Gerar código de solicitação.

Branch\_WAN#license smart reservation request all Enter this request code in the Cisco Smart Software Manager portal: UDI: PID:CSR1000V,SN:91T54Q\*\*\*3W Request code: CB-ZCSR1000V:91T54Q\*\*\*W-AB5n\*\*\*t-5E

#### Etapa 4. Gerar código de autorização

Navegue até [https://software.cisco.com/software/smart-licensing/inventory.](https://software.cisco.com/software/smart-licensing/inventory) Escolha a Virtual Account apropriada e clique em License Reservation.

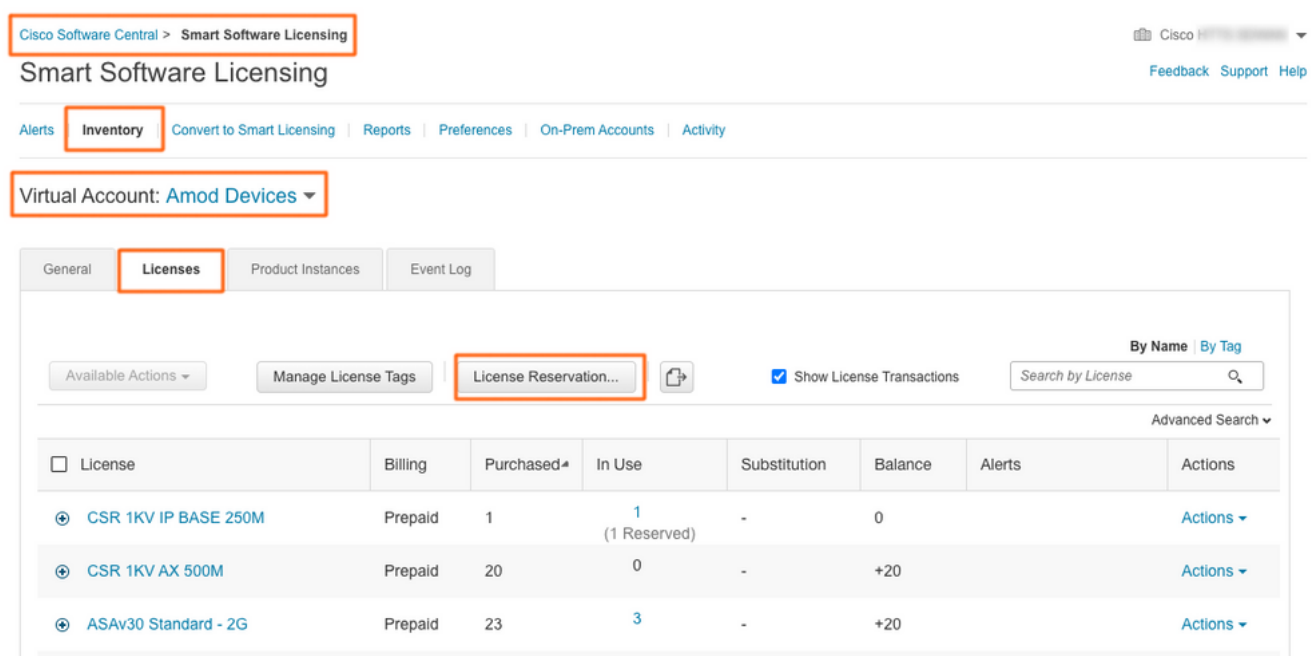

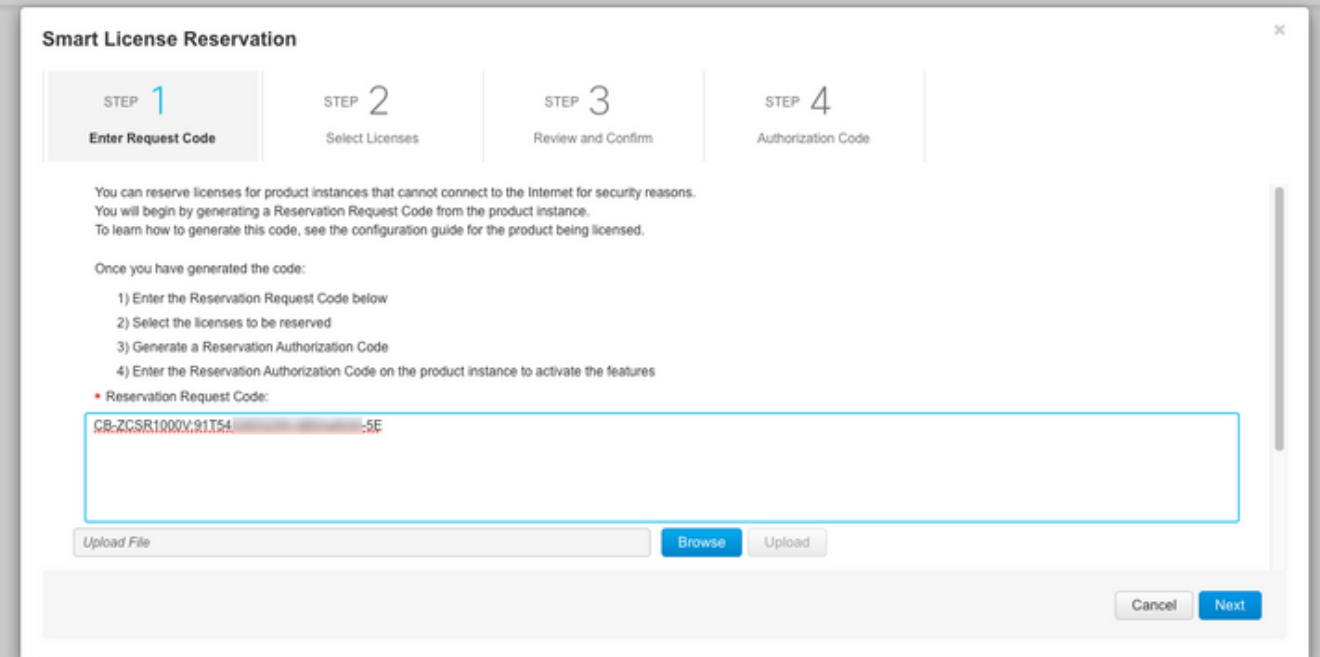

#### **Smart License Reservation**

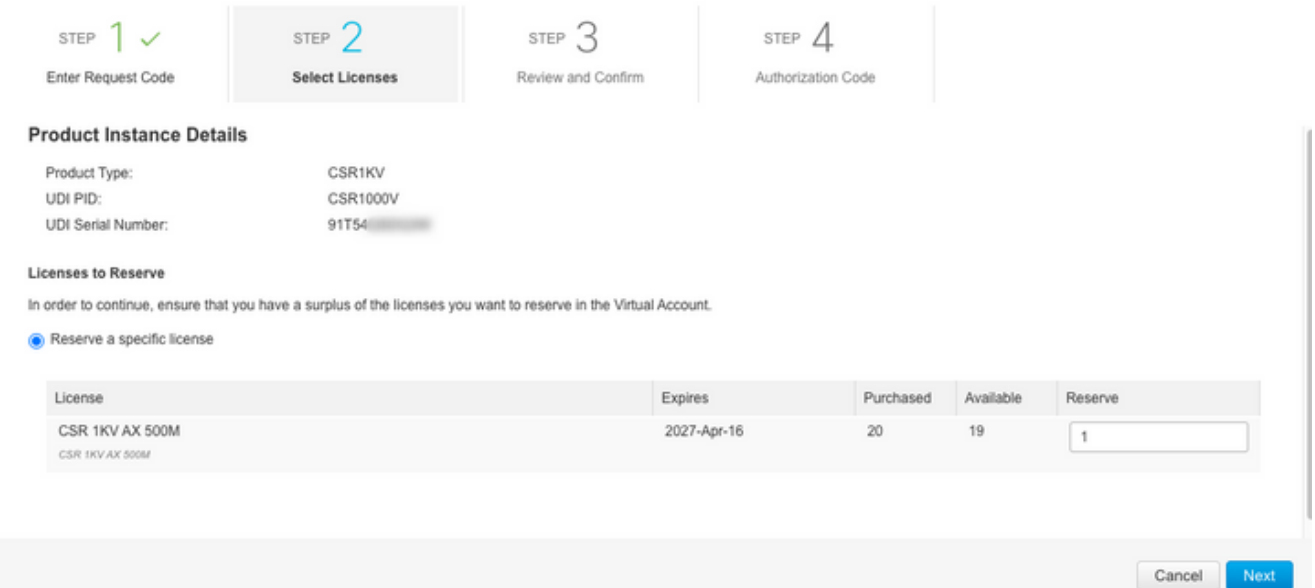

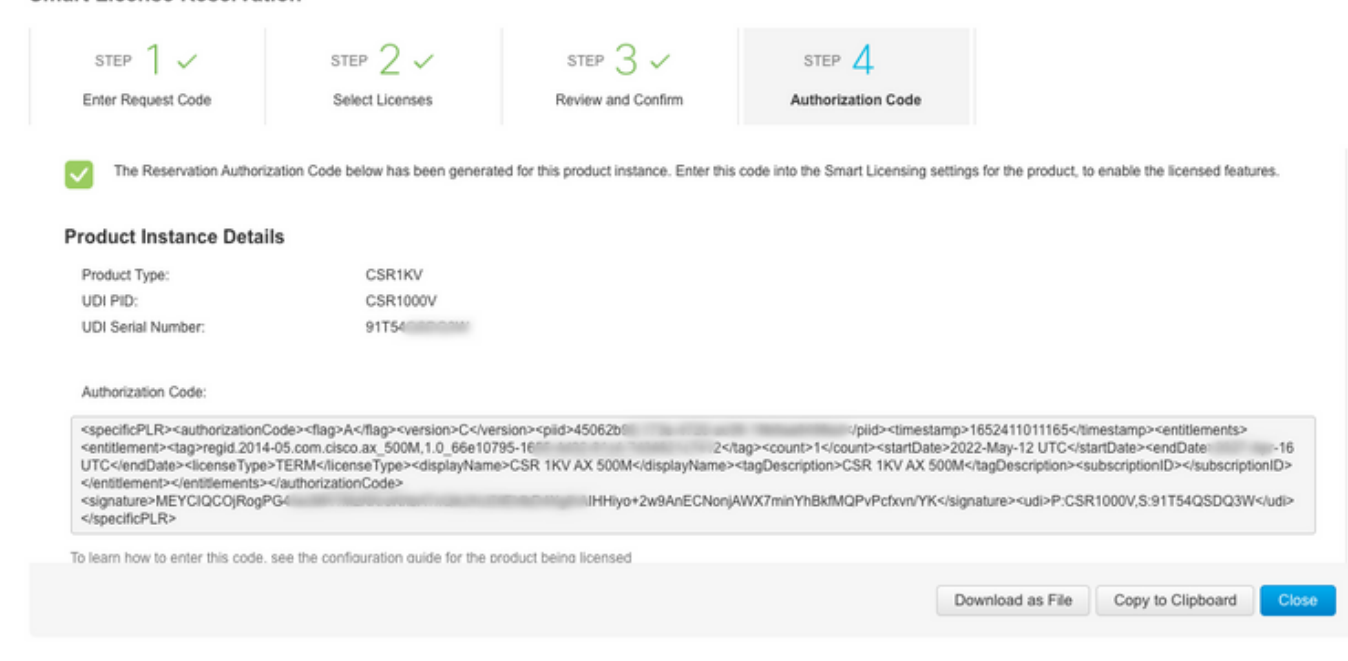

Anote este código ou baixe-o como um arquivo.

Etapa 5. Instalar código de autorização.

**Smart License Reservation** 

Transfira o arquivo para CSRv e siga o comando como mostrado para ativar o CSRv para o throughput adquirido.

Branch\_WAN#license smart reservation install file bootflash:auth.lic % use 'platform hardware throughput level MB' CLI to request throughput license Reservation install file successful Last Confirmation code UDI: PID:CSR1000V,SN:91T54\*\*\*3W Confirmation code: 3c3\*\*c2 Branch\_WAN# Altere a taxa de transferência para o nível de licença de compra apropriado.

Branch\_WAN(config)#platform hardware throughput level MB 500 Branch\_WAN(config)# \*May 13 03:28:47.159: %SMART\_LIC-5-SLR\_IN\_COMPLIANCE: The entitlement regid.2014- 05.com.cisco.ax\_500M,1.0\_66e10795-1655-4d32-81c4-7d34821c7412 in use on this device is authorized \*May 13 03:28:47.162: %VXE\_THROUGHPUT-6-LEVEL: Throughput level has been set to 500000 kbps

# Verificar

#### Verifique sua licença.

Branch\_WAN#show license summary Smart Licensing is ENABLED License Reservation is ENABLED Registration: Status: REGISTERED - SPECIFIC LICENSE RESERVATION Export-Controlled Functionality: ALLOWED License Authorization: Status: AUTHORIZED - RESERVED License Usage: License Entitlement Tag Count Status ---------------------------------------------------------------------------- prem\_500M (ax\_500M) 1 AUTHORIZED Branch\_WAN#show platform hardware throughput level The current throughput level is 500000 kb/s

#### Solução

Use esta solução alternativa caso não seja possível mover o arquivo ou colar o código de autorização completamente. O terminal Cisco tem um limite de largura fixo, o que pode fazer com que o código de autorização seja truncado. Use a solução alternativa conforme mostrado. Evite

espaços em branco ou linhas novas. Divida seu código de autorização em quatro sessões com no máximo 200 caracteres.

Branch\_WAN#tclsh puts [open "bootflash:auth.lic" w+] { } tclquit Branch\_WAN#more bootflash:auth.lic